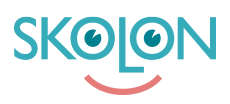

[Kunskapsbas](https://support.skolon.com/sv/kb) > [Funktioner i Skolon](https://support.skolon.com/sv/kb/funktioner-i-skolon) > [Inköp via Skolon](https://support.skolon.com/sv/kb/ink-p-via-skolon-2) > [Genomför ett köp](https://support.skolon.com/sv/kb/articles/genomf-r-ett-k-p-3)

## Genomför ett köp

Melissa Karlsson - 2024-04-09 - [Inköp via Skolon](https://support.skolon.com/sv/kb/ink-p-via-skolon-2)

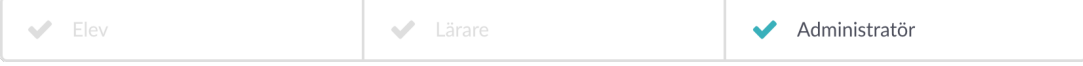

För att göra inköp av digitala verktyg i Skolon behöver du vara administratör och ha fått inköpsrättigheter utdelade till dig av budgetansvarig i Skolon. Endast valda användare av budgetansvarig kan med andra ord göra inköp av verktyg.

Ett inköp görs direkt genom biblioteket.

1. Logga in i Skolon och klicka på ikonen för **Biblioteket** uppe i huvudmenyn.

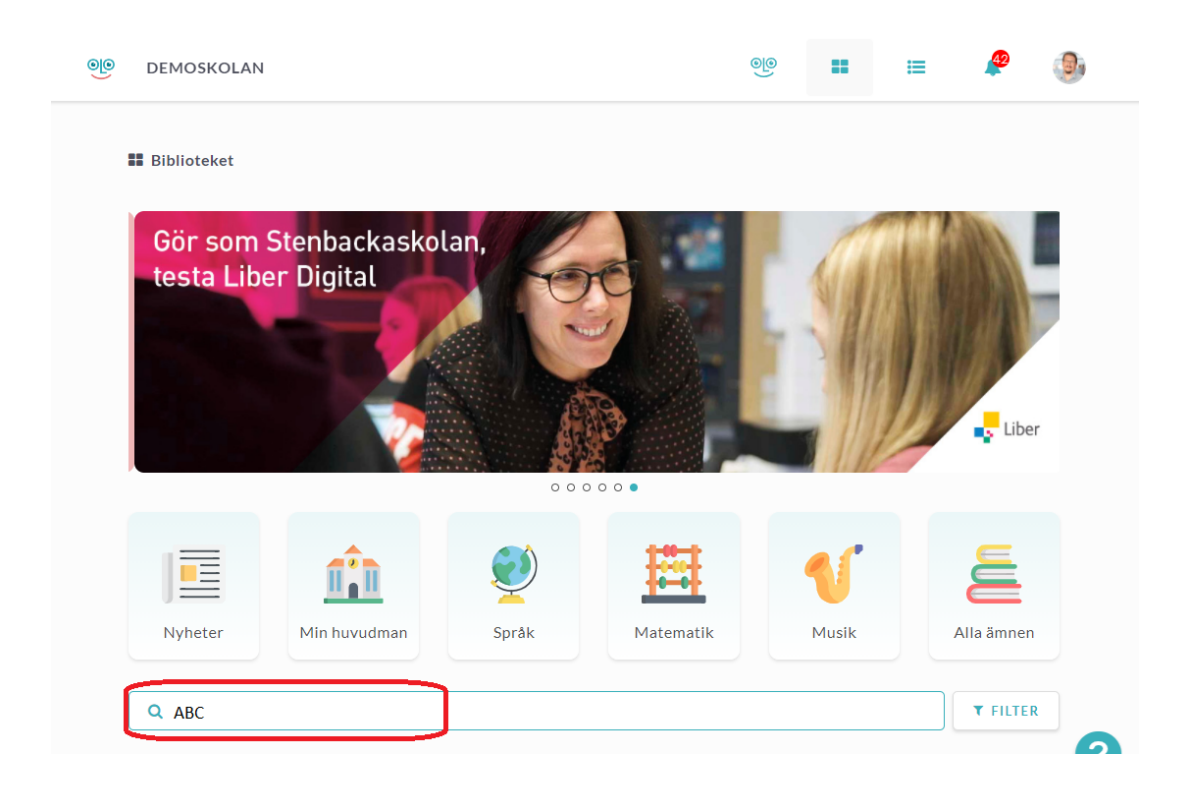

2. Använd **sökfältet** under ikonerna för att söka efter det verktyg som du vill köpa. Skriv in namnet och klicka på ikonen med förstoringsglaset eller tryck på **Enter** på ditt tangentbord. Nu får du upp alla sökresultat - **klicka på verktyget** som du vill köpa.

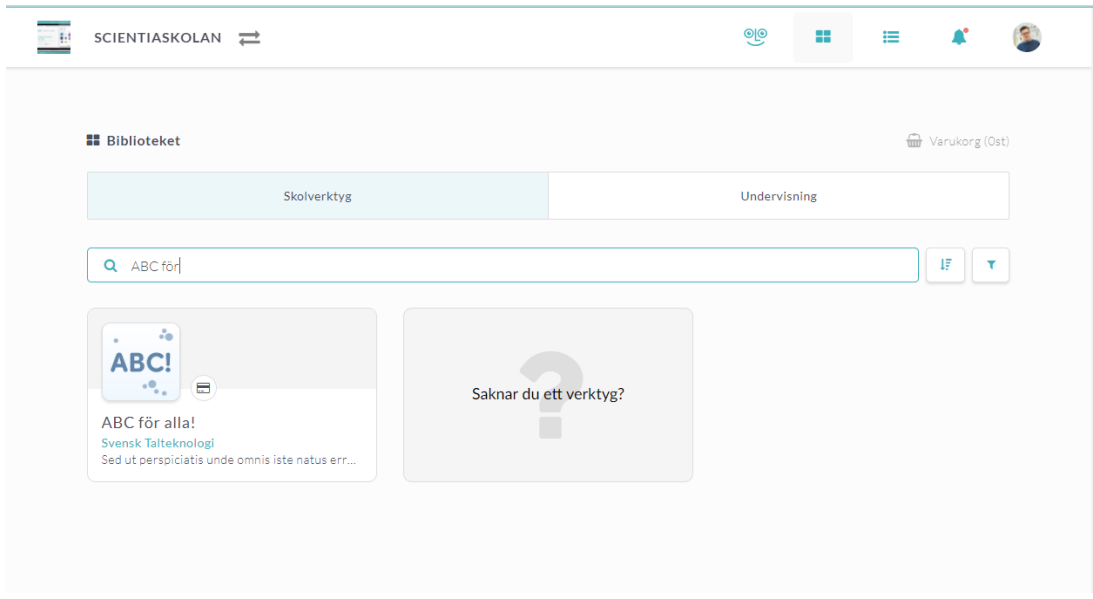

3. Inne på verktygets informationssida kan du läsa mer om det. Via knappen **Beställ licenser** så ser du vilka licenser som finns tillgängliga för inköp genom Skolon.

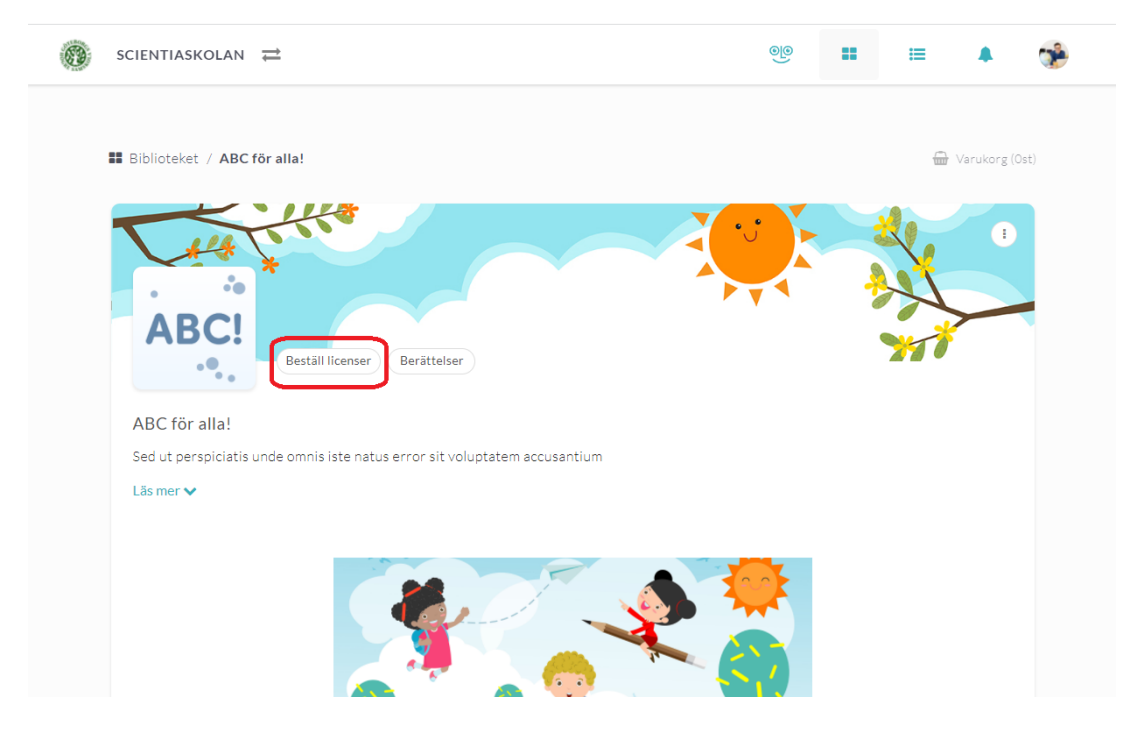

Klicka på knappen **Välj** för den licens du vill köpa.

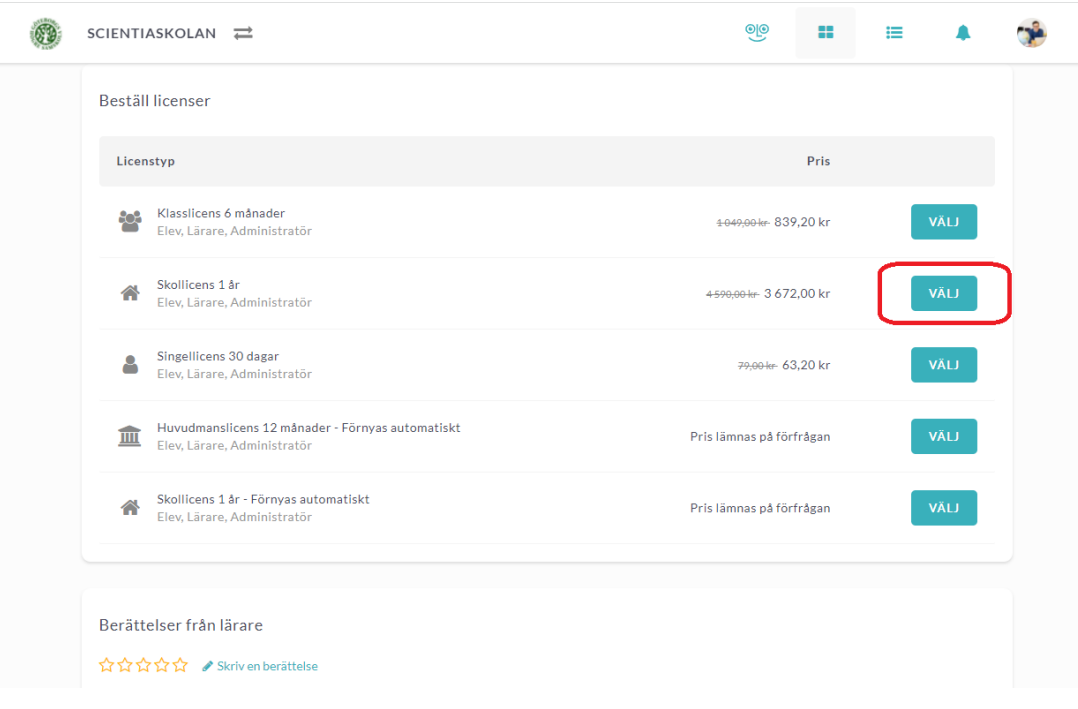

4. Nu dyker det upp en ruta. Här kan du välja mellan två sätt att köpa licensen - köpa och dela ut licens till användare direkt vid köpet eller köpa licenser utan direkt tilldelning (d.v.s. att du kan dela ut dem till användare vid annat tillfälle).

4a) För att redan nu innan köpet välja och lägga till användare som ska ha tillgång till licensen klickar du på knappen **Tilldela**. När du **bockat i rätt användare** klickar du på knappen **Lägg till:**

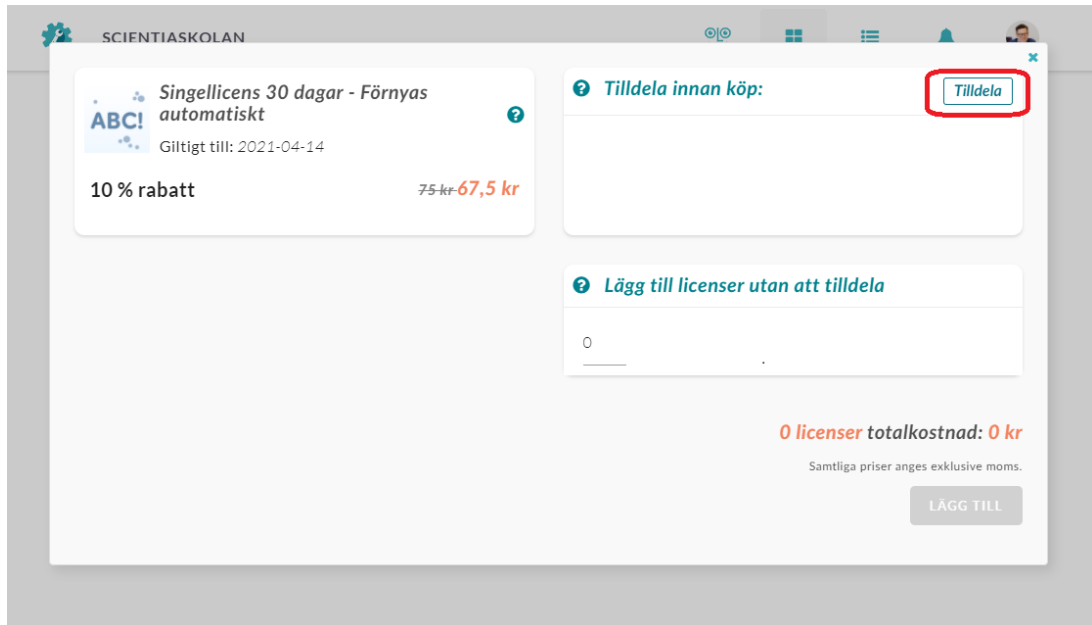

4b) Eller så kan du fylla i antalet licenser utan att direkt tilldela den/dem till användare. **Fyll i siffran för antalet licenser** du önskar att köpa, så uppdaterar sig priset efter antalet

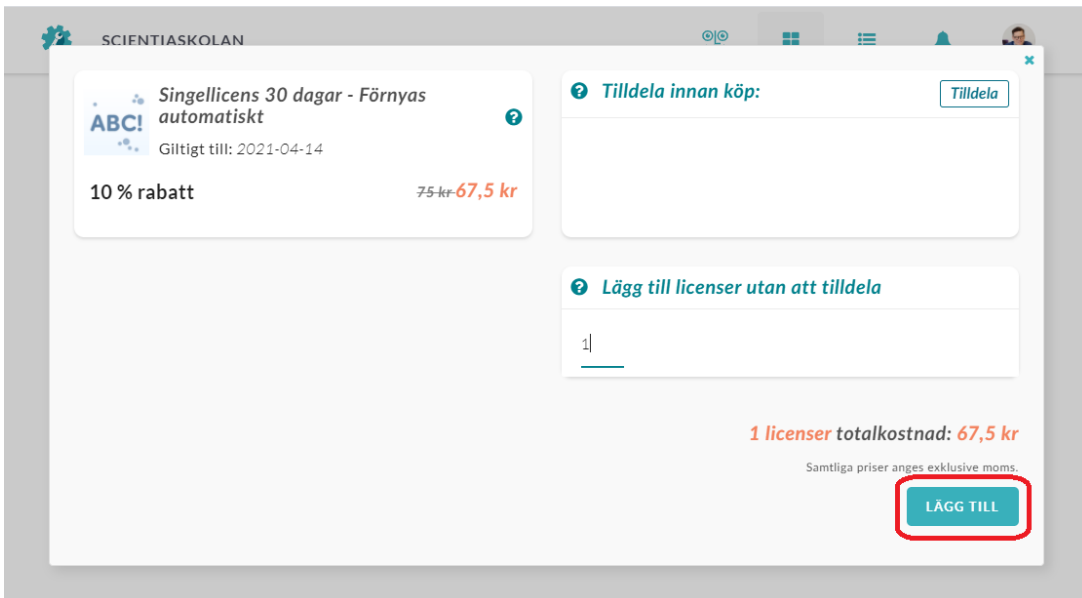

licenser du valt. Licenserna kan du sedan dela ut vid ett annat tillfälle. Klicka på **Lägg tlll**.

5. Nu ser du dina valda licenser. Beroende på din organisations eller skolas inställningar **kan** du behöva välja ett kostnadsställe, klicka i så fall på **Välj** för att välja något av de kostnadsställen du har i dina tillgängliga inköpsrättigheter. Om du känner dig redo för att genomföra köpet, så klickar du på knappen **Gå vidare till kassan**.

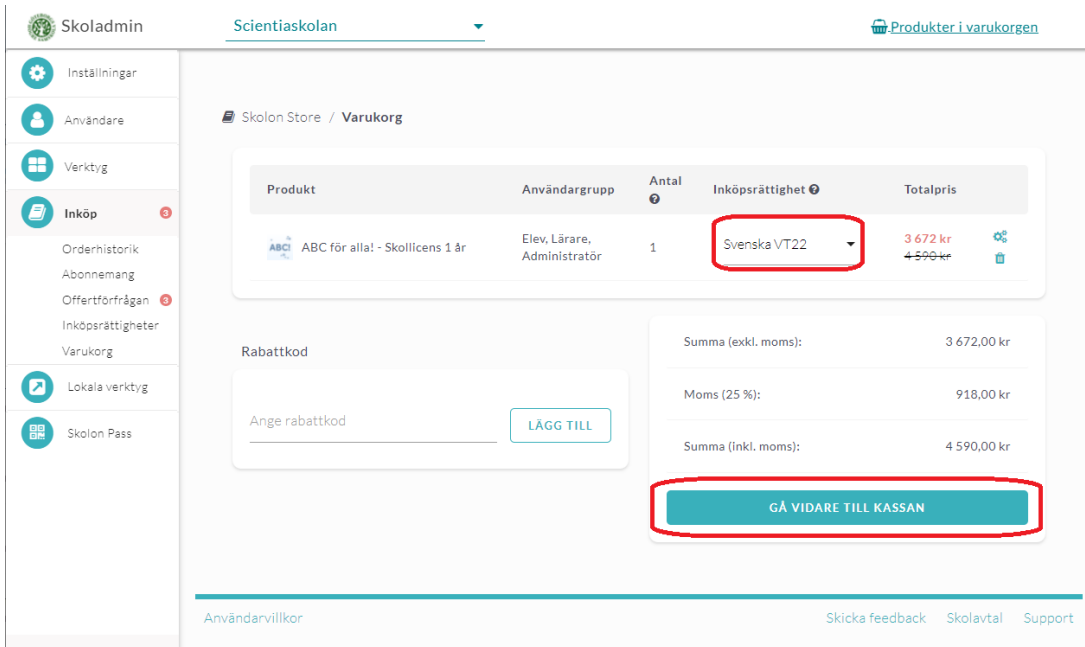

6. Nu får du se en översikt över de produkter som du lagt i varukorgen. Se över din beställning och fyll i uppgifterna för den.

**Tips:** I detta steg kan du under **önskat leveransdatum** välja när licenserna ska levereras. Det innebär att du har möjlighet att förbereda inköp av licenser innan t.ex. terminsstart eller liknande och fylla i det datum som ni önskar få licenserna levererade i Skolon.

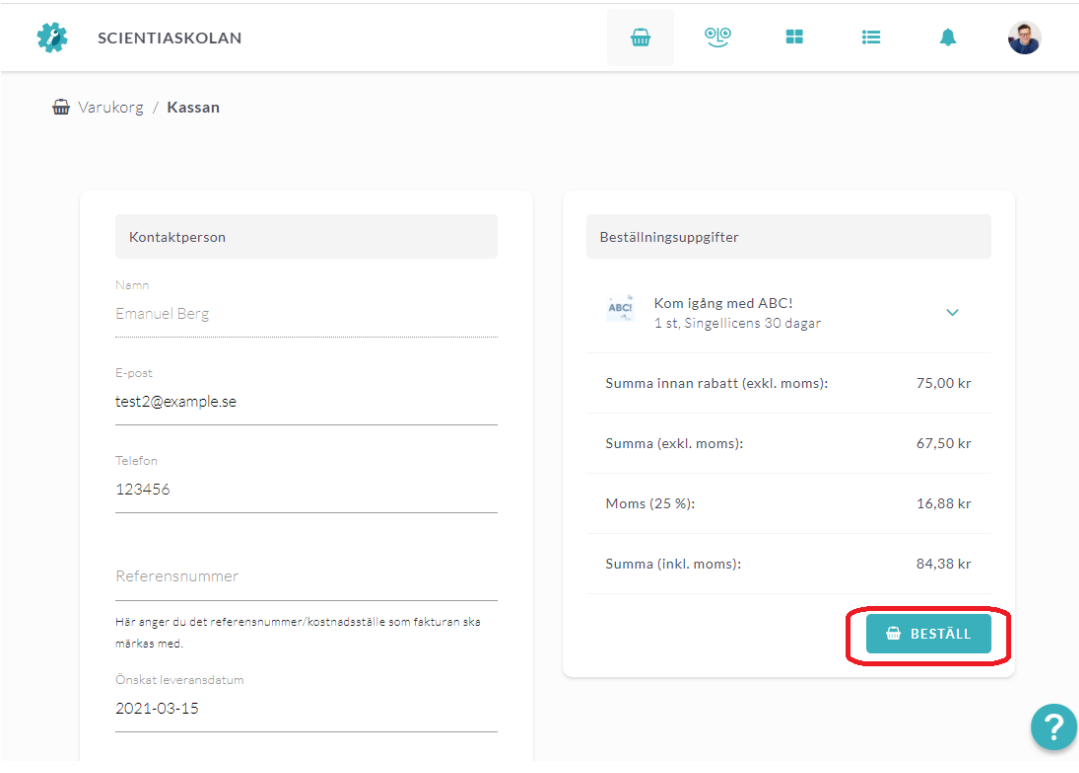

När du känner dig färdig, så klickar du på **Beställ**. Klart!